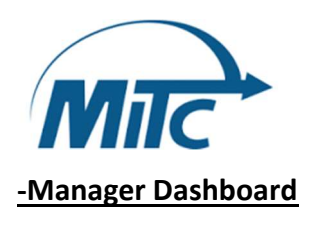

# MyMitc for Managers

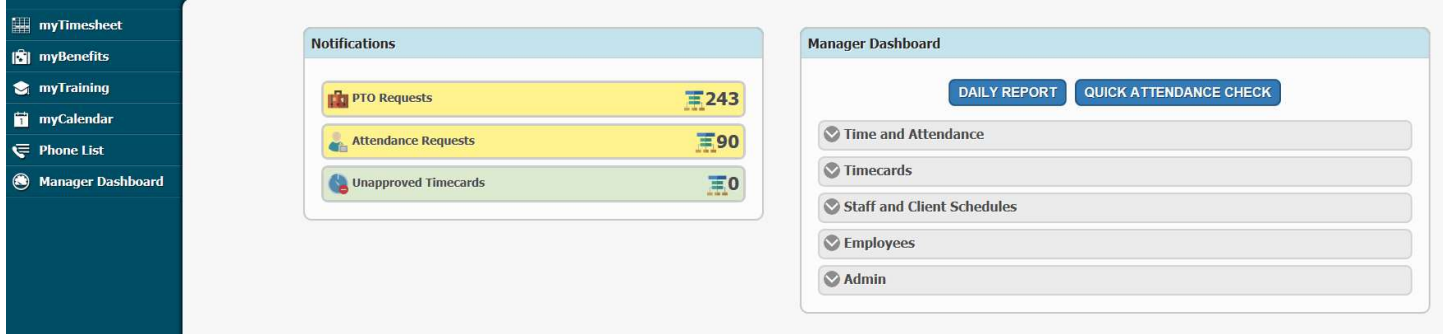

You will use this screen to check employees' time, approve timesheets, send messages, create or edit schedules, etc.

The Daily report should be ran frequently to check activity in the programs. Adjustments to employee timesheets can be made using this report.

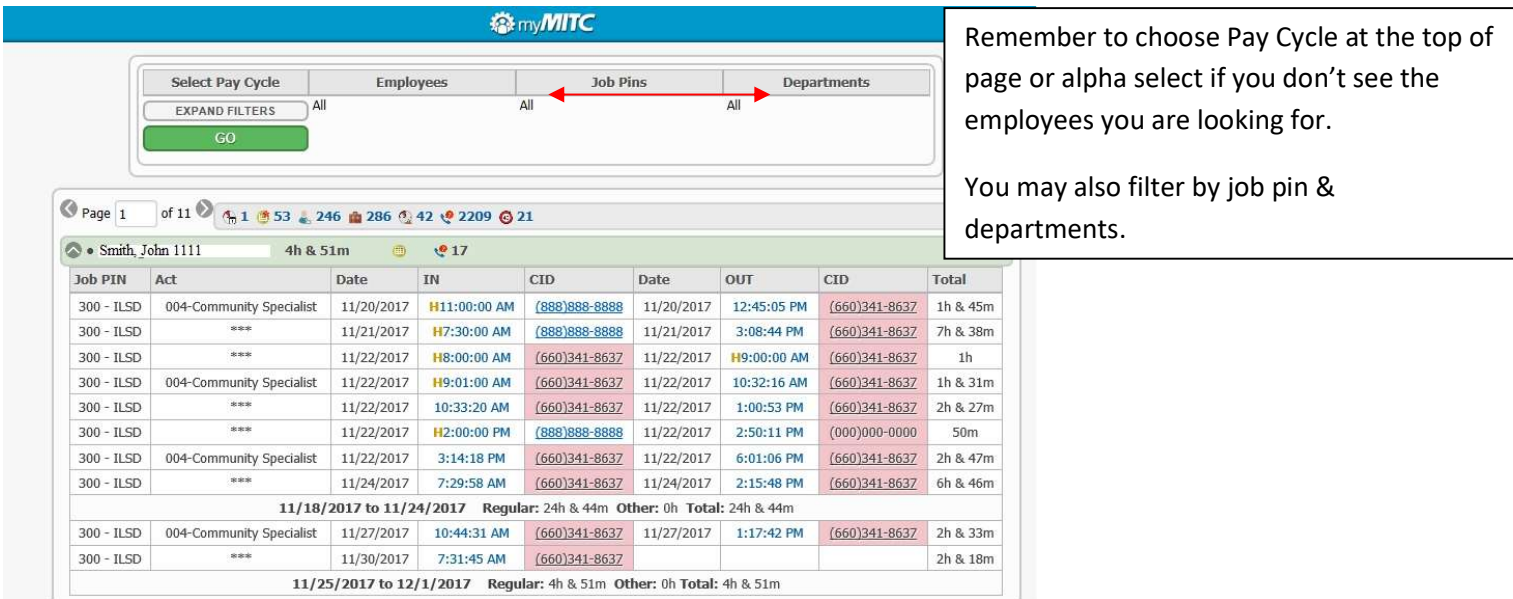

Errors and overtime are flagged in yellow. Approval requests are red. To make corrections, select employee name and proceed as you would when making changes to your own timesheet. It's important to check frequently to avoid a pile up of administrative errors. The longer the time lapses, the more likely we will be to forget what really happened.

## -Training & Eval Tracking

You are responsible for tracking all employee training and evaulations through MITC. The first time you login to the system in a 24 hour period, you will receive a notification that pops up and tells you if there are any trainings, skills, evals, or licenses that are going to expire. You can view employee training by going to Managers/Employees/Training:

Employee trainings in Red have expired. If the text is yellow they will expire in 30 days or less. This includes trainings that are required for employee raises.

When an employee has a certain amount of time to complete a one-time training, a place holder date will be inserted as the date taken field. Usually we would use 1/1/1990 as no employees on our roster would have been here at that time. Please see the example below:

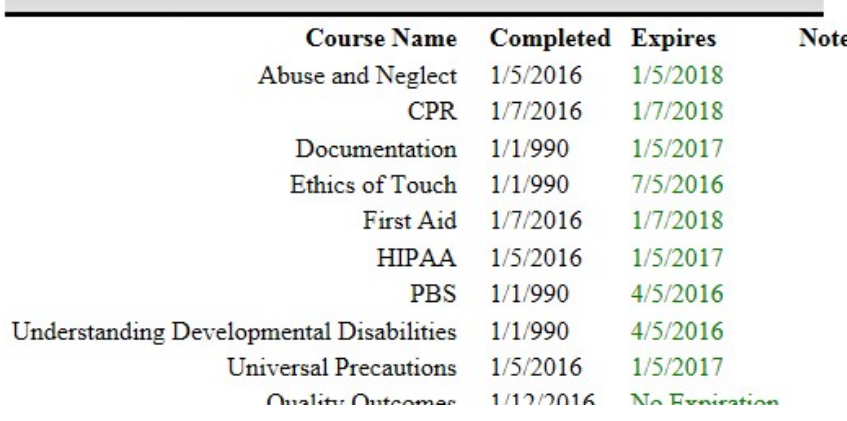

This employee has 3 months from her hire date to complete PBS for example. She cannot work without it after 90 days. We must enter a "completed" date for the system to operate correctly. When this employee is 30 days away from her time limit which is 4/5/16, she will receive notification as will her supervisor.

Drivers' License, Insurance, Diplomas, and Nurses' Licenses can only be viewed on the employee record. This can be accessed by selecting employees under the managers tab and then select employees:

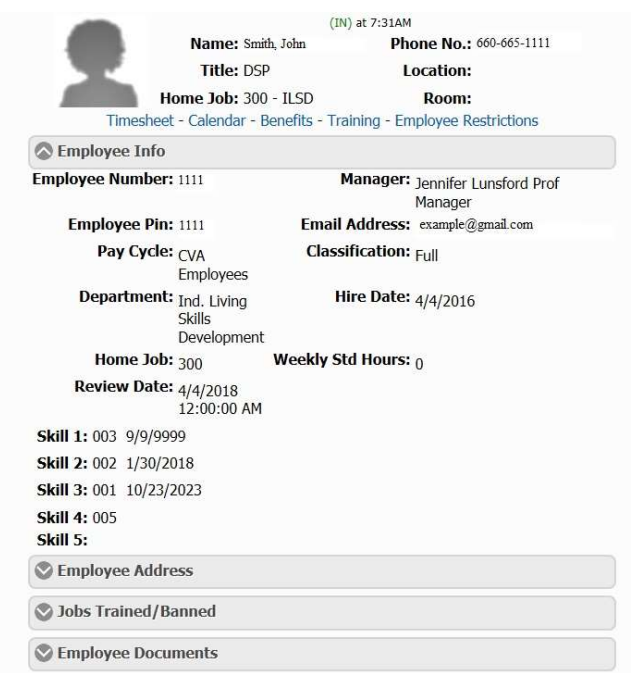

The definitions for skills are:

001 Drivers' License

002 Insurance

003 Diploma

004 Nurses' License

#### -Mitc Scheduling

To access Schedules, sign into mitc and click on manager dashboard. You will then see and option for staff and client schedules.

Below is a general overview (explanation) of the scheduling menus:

Staff and Client Schedules Job Schedules <----Shows in a list view by day or week, can add shifts and edit shifts as needed Job Calendars <----Shows in a visual view, displays month with shifts. Can fill open shifts and edit existing shifts Weekly Schedules Report <---- Allows you to print/view weekly schedule. This also prints shift commits Schedule vs. Attendance Report <---Allows you to view what was scheduled, vs. was employee actually worked **Budget Summary Report Budget Summary Report (Timecards)** Fill Open Schedules (137, 1) <--- Allows you to view open shifts in your program. See instructions below on how to do this Roll Schedules Forward <---Allows you to roll your "saved schedule or master" to the week of scheduling you are doing. Edit Saved Schedules <---Your master schedule. Use this to create shifts that are recurring. You should only do this one time and not changing it constently. You will edit or fill shifts in job schedules or job calendars Set Current Scheduling Period <---Used to set the schedule availability. For example, if you wanted to create Decembers schedules, you would first need to come into this screen and make sure December is available for editing. You should not have to do this, as administration sets the scheduling availability times. If this is not done, you wont be able to view Decembers schedules in Job Schedules and Job Calendars, or be able to roll saved schedules for December.

#### -Filling open shifts

There are several different ways to fill open shifts. To see if an employee has requested to work an open shift, you will get a notification to fill open schedules. In the example below, you have 74 shifts, and 1 person has requested to work a shift. You will click on fill open schedules, and view you open shifts. You will see a number notification on the available employee's icon. Click this and it will display the employee that requested the shift and you can approve or deny it.

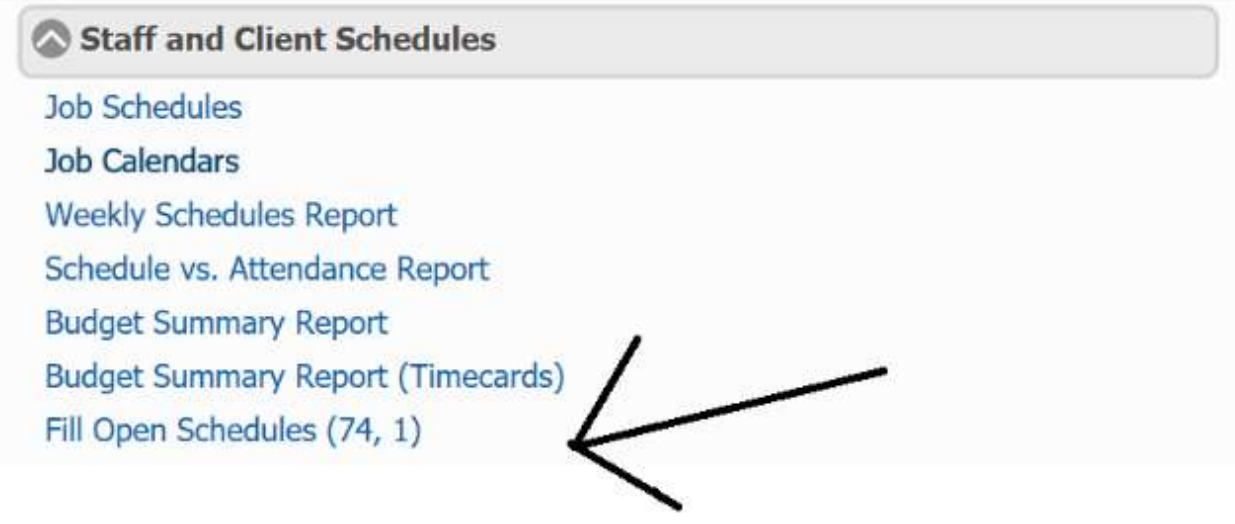

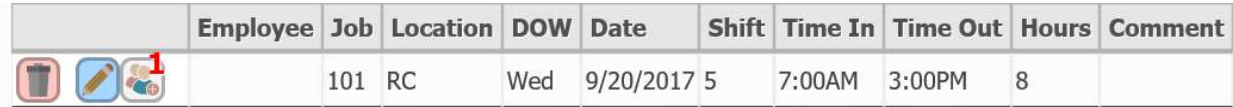

### -Leaving Messages for Employees

You may leave employee messages by going to Managers/Employees/Messages

You can create a mass message or message specific employees by following the easy instructions. These messages can only be viewed when the employee logs onto MyMitc. They will not be announced on the telephone.

## -Phone List

The phone list option on the main menu will give you access to your employees' phone numbers. You will be able to sort by either last name or first name. If you ever notice any inaccurate information, please report it to the office so we can update our records. Thank you!